# **Come creare una stanza Meet per gli incontri con i genitori**

### **1. Creare una stanza Meet direttamente dall'applicazione di Meet**

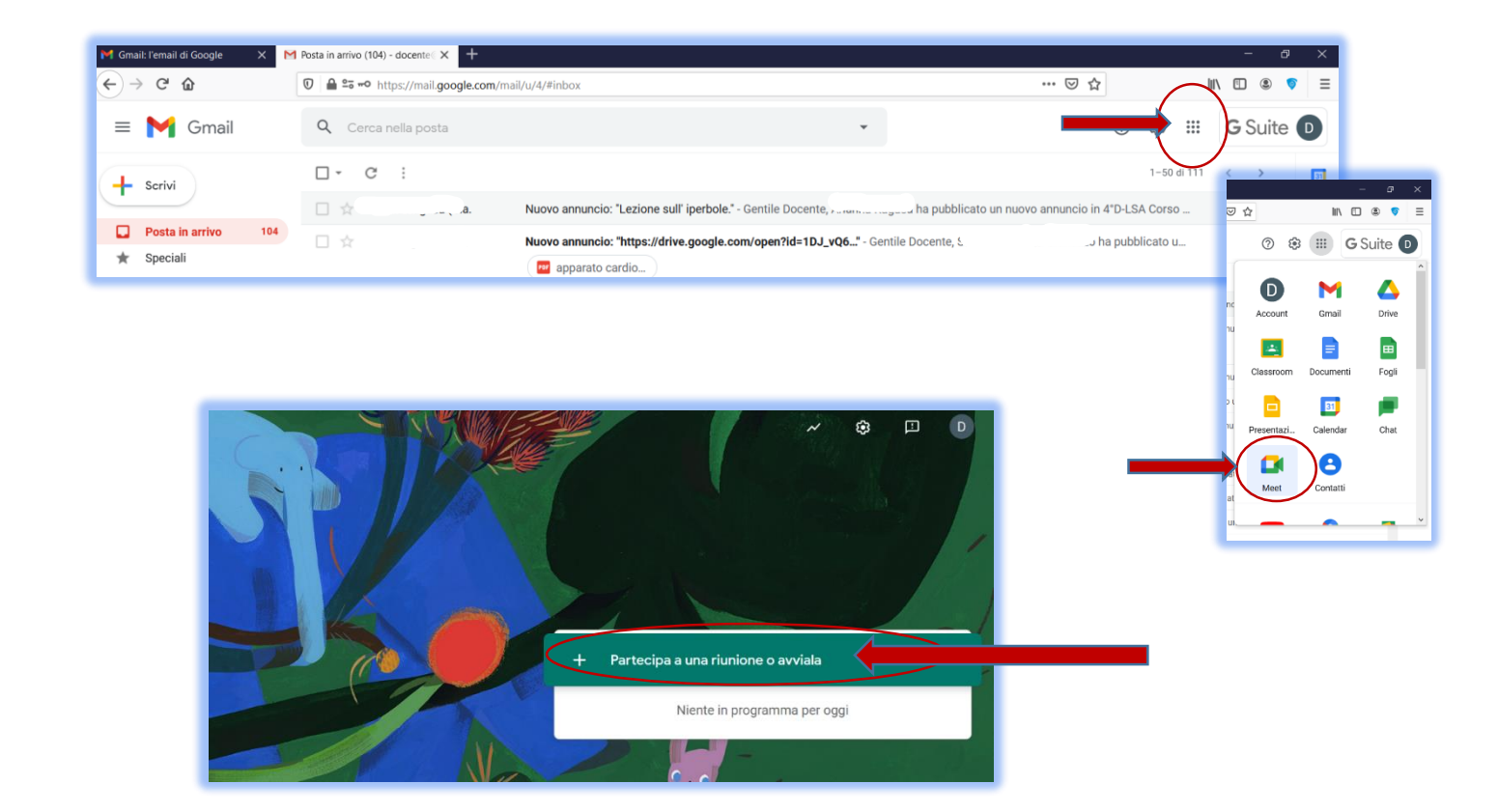

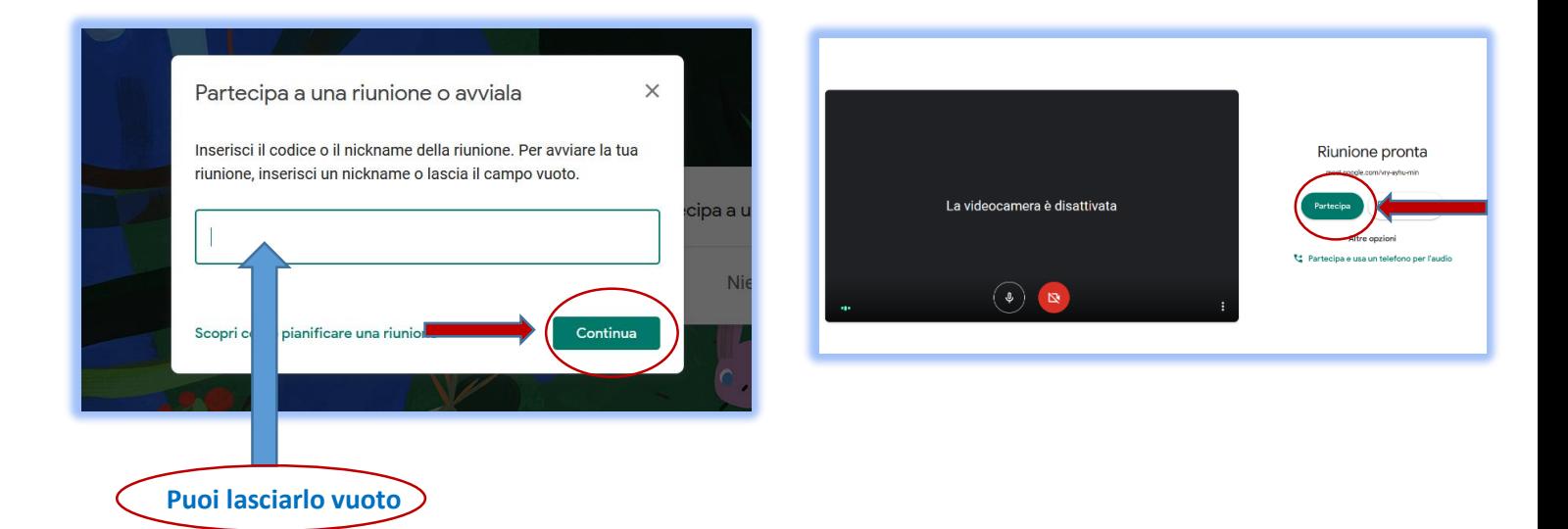

#### **2.Impostare l'accesso alla stanza in modo che sia consentito solo dal docente**

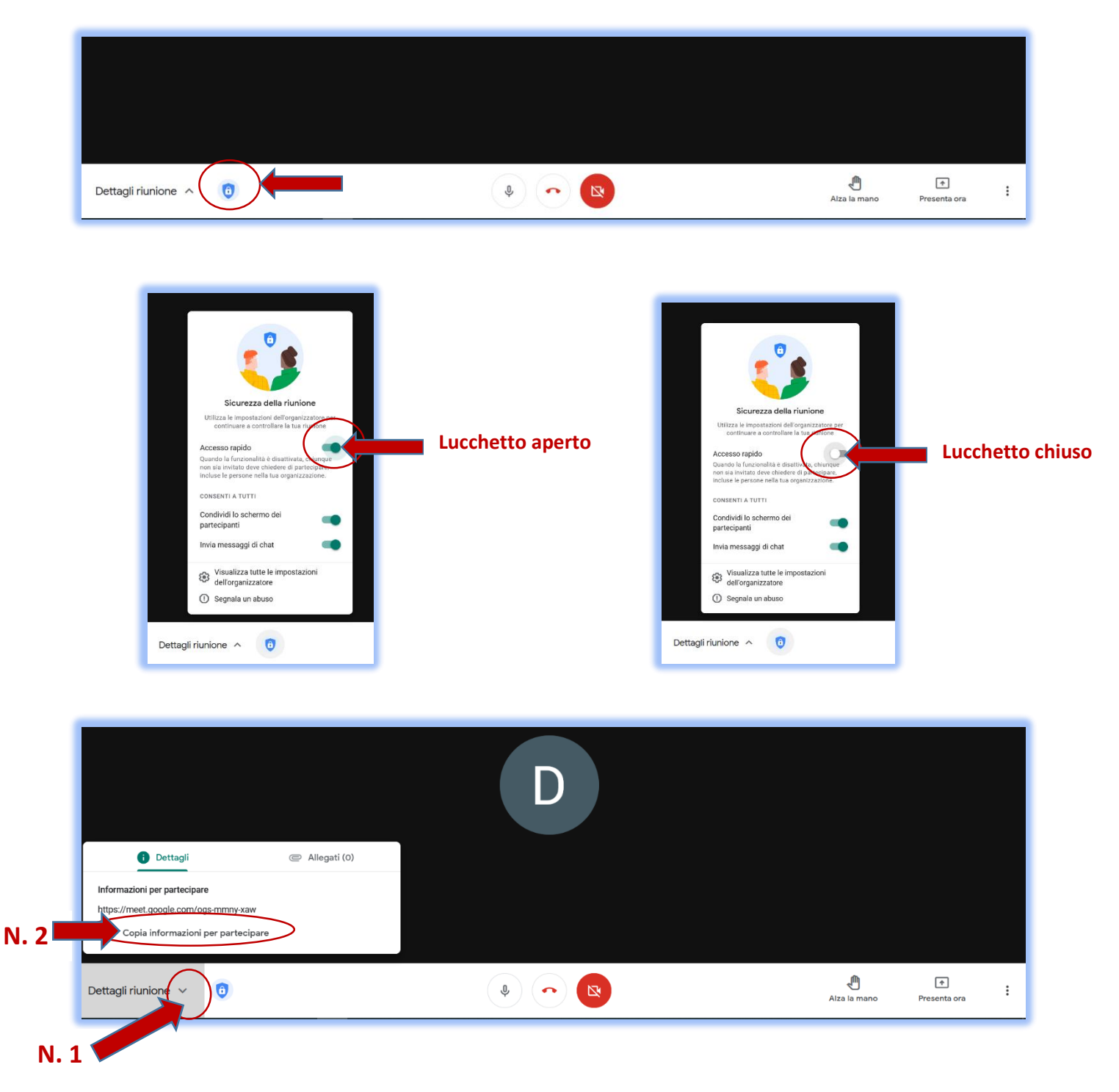

#### **Una volta creata la stanza:**

- **Copia il LINK della stanza dal N.2**
- **Con ctrl-V (***oppure tasto destro del mouse e incolla***), conserva** *il link della stanza* **in un file word**
- **Comunica il link agli studenti, ad esempio scrivendolo nello stream dei rispettivi corsi condivisi** *Esempio*

*Prof. Mario Rossi: <https://meet.google.com/iha-jnqt-qur>*

## NOTA IMPORTANTE

*Durante gli incontri con i genitori*

"Non cliccare mai sul tasto blocca" , qualora un genitore dovesse chiedere di essere ammesso nella stanza virtuale mentre è in corso un altro incontro, bensì attendere di ammetterlo appena possibile.

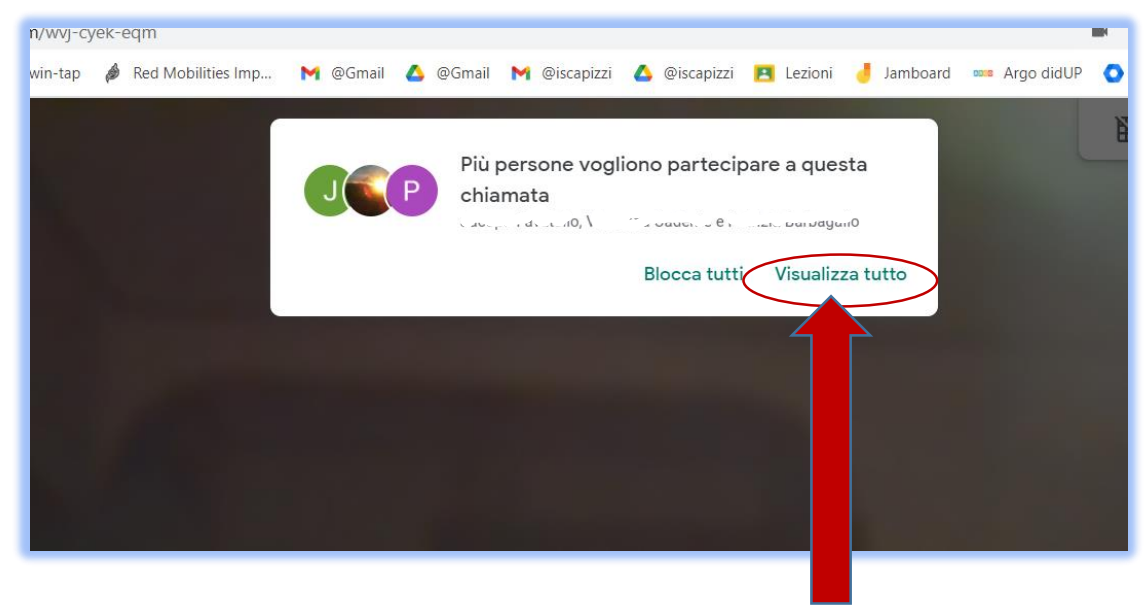

**Quando pronti per il successivo incontro vai su visualizza tutto**

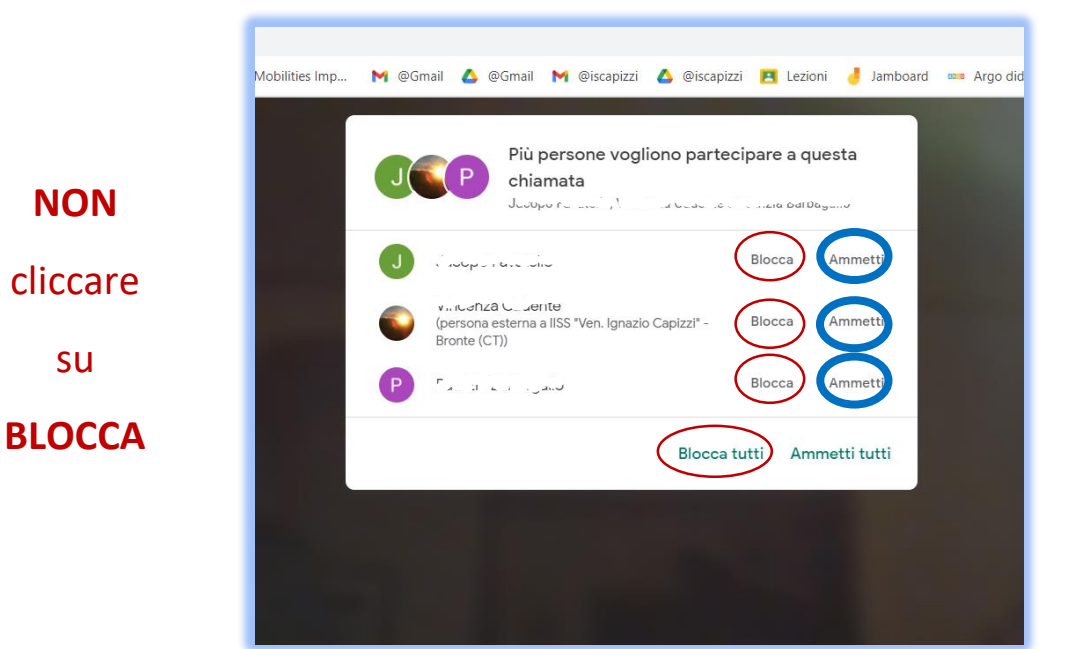

**AMMETTI** appena **POSSIBILE**

cliccare su

**NON**